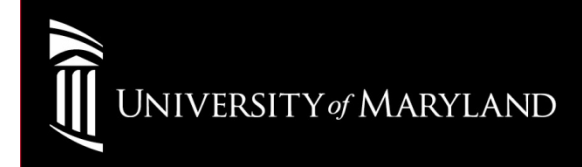

# Wireless SetupWinXP (Intel PROSet)

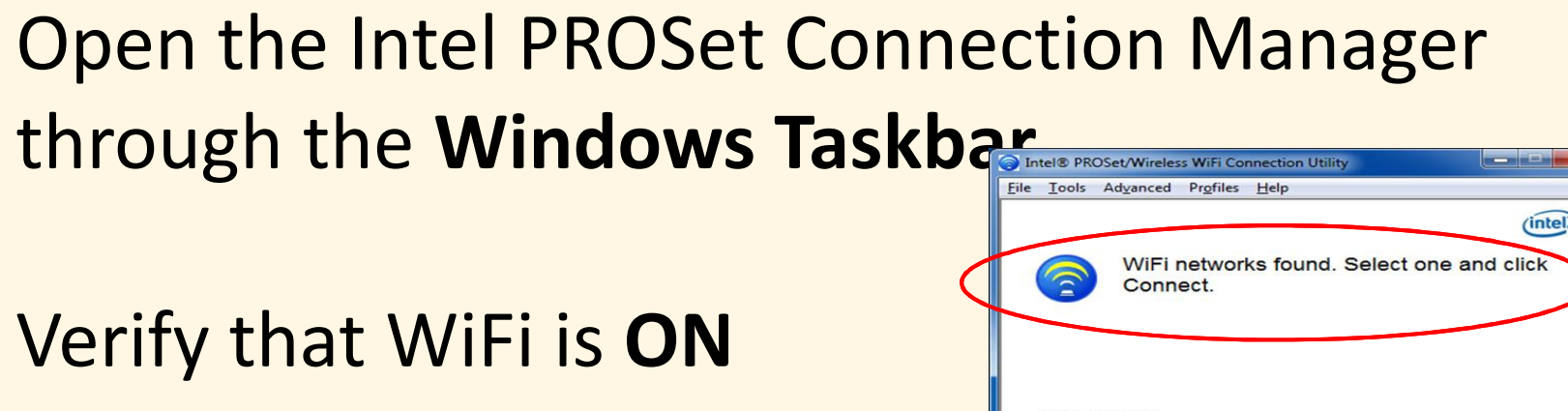

Select eduroam

Select Connect

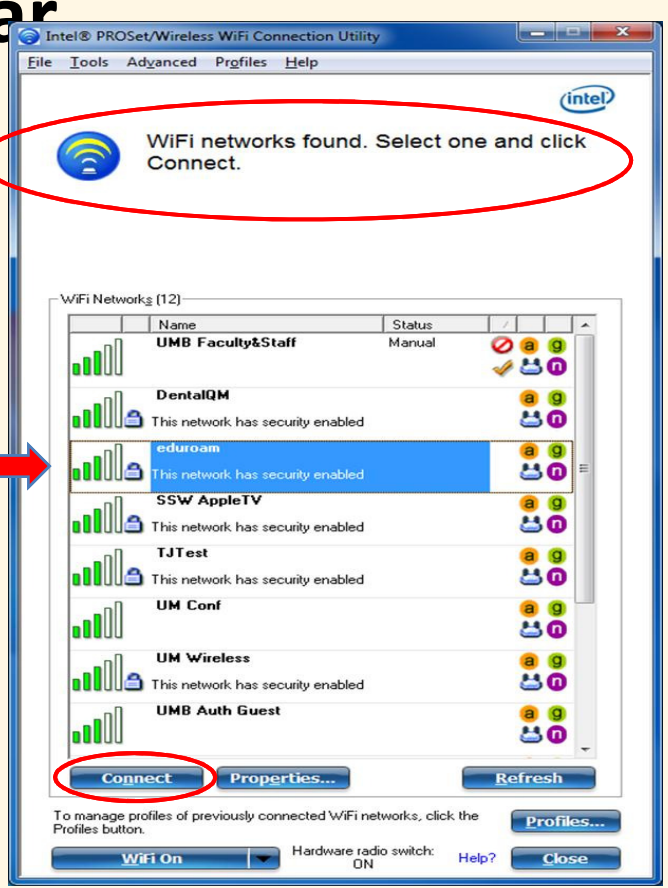

## General Settings

### Select Next>>

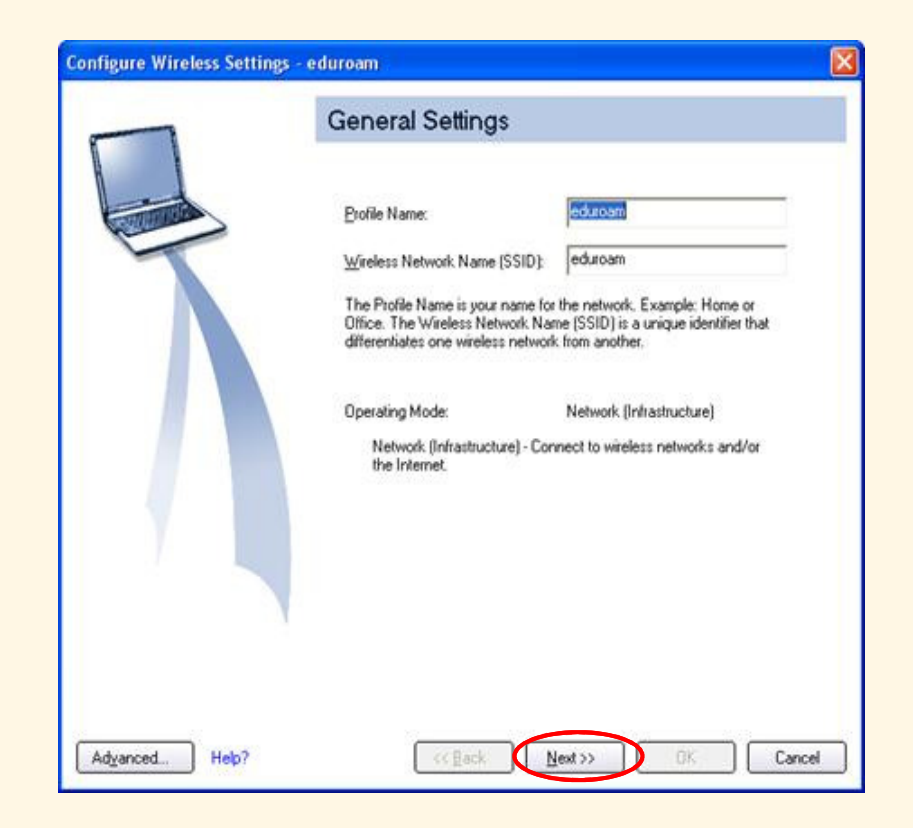

## Confirm and Select These Settings:

Network Authentication: WPA2-EnterpriseEncryption: AES-CCMPAuthentication Type: PEAP Authentication Protocol: MS-CHAPv2User Credentials:

UMID@eduroam.umaryland.edu

For Example:

jdoe@eduroam.umaryland.edu

Enter your UMID Password

Select <mark>Next>></mark>

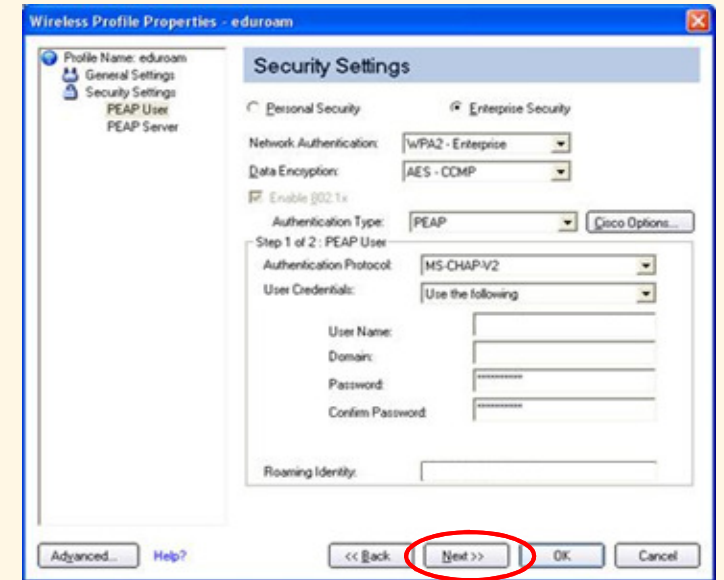

## Security Settings page

### Uncheck Validate Server CertificateSelect Next>>

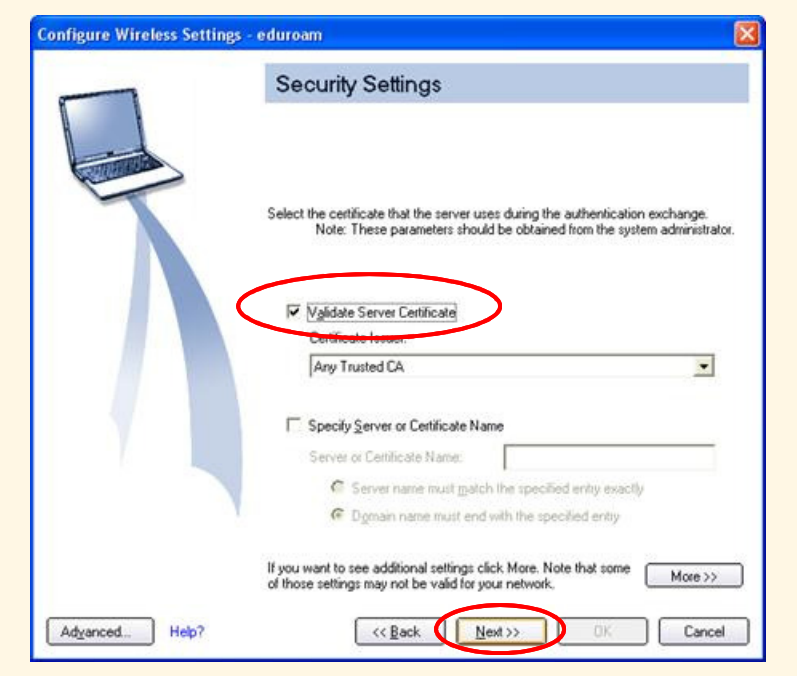

## **Configured**

### Select OK

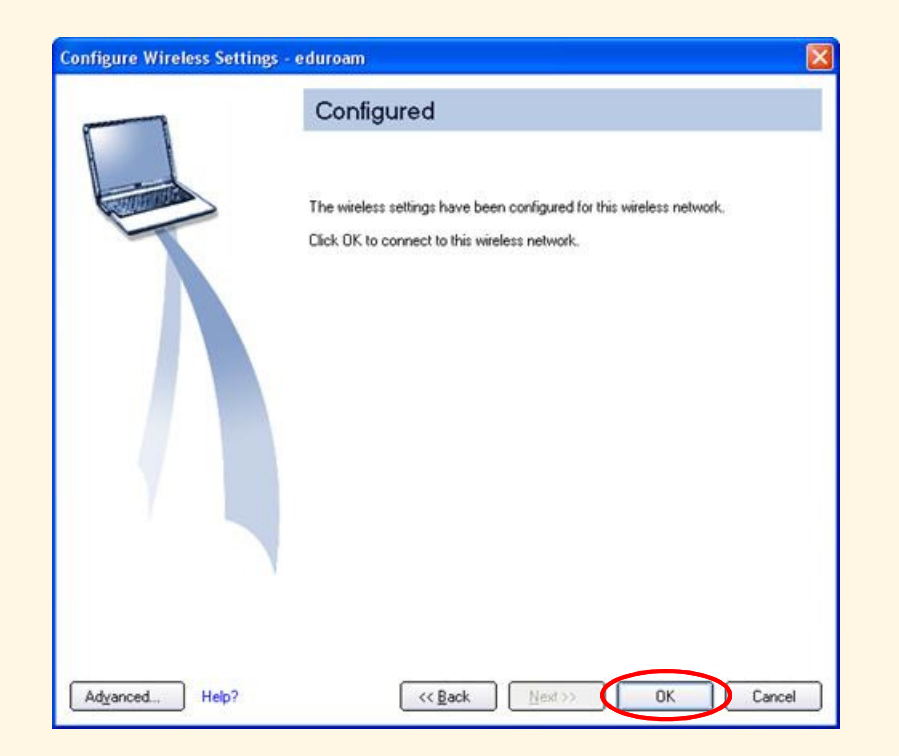

### University of Maryland – the Founding Campus To Get Help, Contact:

#### CITS IT Help Desk

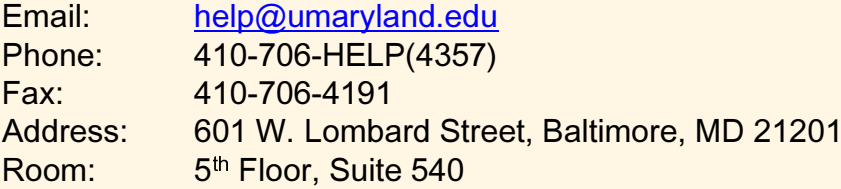

#### **Hours**

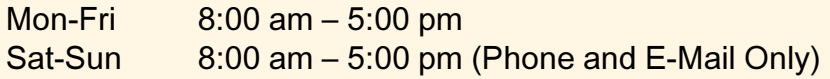